**TIME** Narration 00:00 <mark>تۆہمە پُھ گِبر آفس calc چن سیلن ئ<sup>ىر</sup>قى كاًم كرىنە<sup>ركس</sup> سپوكن ٹِھورىكس منْز خىرمقدم۔</mark> 00:06 يتھ سبقس منز بيچھو اُسى ۔ .<br>00:08 میریڈ ٹیٹس منز <sup>ک</sup>تھ یاٹھی چھ نمبر،ٹیکسٹ،ٹیکسٹ آپینمبر میبہ تاریخ تی<sub>ر</sub>وقت درج یعنی انٹیر کر نی 00:16 أسى تتھه بِٱٹھى كروفارمىيٹ يىلز ۋاپلاگ بېس استعمال \_ 00:19 سيلن درميان بتوشيتن درميان تحتيمه پأڻھوگر پھوا <sup>کس</sup>ر ، جامة پپڻھ بيس جاس<sub>ت</sub>۔ 00:23|روز،كالم بترشينس منْز كتھ يأتھحو ژ اروچيز \_ 00:29 اُسی برکر وآپریٹینگ سِسٹم پاُٹھحوا بنٹوکنکس 10.04 تذلبرآفس سوٹ ورجن ہے.3.3 استعمال۔ 00:39|دُلِوگو ڈيچھو زِسِلِن مِنْزِ بِهِ پِٱتَّصْح چھُ ڈیٹااینٹر کرُ ن ۔ 00:43 personal finance tracker.ods فايل به 00:49] تۆتۈ ہىكو گەمخصوص سىلەمنز مىتىن يىن ئىكسىٹ ئابىپ گرتھ -سىلىر پېچھەگر دىكىك ىتوكى بورۇسمەمدىتە تتو گروئىكسىٹ ئابىپ -00:59|ڈ فالٹ باٹھی کچھ ٹیکسٹ کھوورس طرفس الا ین گز ھان پے توہی ہیکیو فارمیٹنگ پارس پپٹھ الاینمینٹ ٹیبیس پپٹھ کلک گرتھ |الاينمېين تېدىل *گرتھ*-01:08 کیر ون انڈو۔ 01:11|وون*ئ ٹر*وسپریڈ شیٹس منز "A1" ہس پیٹھ کلک ۔ 01:15 <mark>نۆت<sub>ى</sub> ئىكد</mark>وپىھىت<sub>ھ</sub> زىژارىنە <sub>أم</sub>يوسىل درايت<sub>ۇ</sub> بە 01:20 يىلنى چىخ اس<sub>ې</sub>رگوژے كالم ئىر حيه ٹايپ گرې**ز ج** laundry, phone bill, electricity bill, house rent, آسُر خی تخت گر واً سیپ مثلاً ,laundry, phone bill, electricity bill, house rent miscellaneous zsalary 01:38]سيليومنْزنمبرا بيُثر كريبه خأطر ەكروسيله پپچُھ كلك يېرڭر ونمبر ٹايپ ۔ .<br>01:43 میگیلیونمبراینٹر *کرین*ے خاطرِ ہچھُ پایتے *نمبر ک بردنٹھ کی*پ<sup>رنفی</sup> علامت ٹاپپ <sub>م</sub>کر نی پاتھو یون سُہ بریکٹس منز ۔ 01:53] فإفالت يأتھى چھ نمبر دۇپھىن گن الاين گز ھان يۃ نيڭيٹونمبرن برْ ونٹھ رَبنہ چھے منفى علامت آ سان ۔ 02:01 تبد ملي کروکھانڈو۔

02:04 <mark>دونی چھ اسہ نِش "personal finance tracker: ods: سپریڈ ٹیٹس منز سپر مل نمبر سُرخی یوسپہ زن "SN" ناہِ ہ</mark> چھے ب<sup>ہ</sup>تھی تلبہ <sub>کن</sub>ے جواً <sub>کی</sub> یژھان <sub>فی</sub> یرتھ آ یٹمگ سپر پل نمبر گو٘ ژھاً <sup>کس</sup> تلبہ کنہ اکھ<sup>رو</sup> ڈُن۔ 02:17|لہاذا کر وسل "A2" ہس پڑھ کلک بتہ ,3,2,1 نمبر گر وا<sup>ً کس</sup> تلبہ کنہ اکھا بنٹر۔ 02:27|سپر بل نمبریاً نی پانے پیغہ خاً طر ہ کروتیل "A4" ہس پپٹھ کلک اُ تی پُھ یو ان سیلیہ کہ دوْ پھینہ طرفیہا کھلوگٹ ساہ کمیس |نظر ۔سُہ تر یون بیل "A7" ہمن تام ڈر یگ تہ پیتہ تر اُ ویون مادِس بٹن پیلہ ۔ 02:42 توہی ہیکوو پھِتھ زیبل "A5" پیٹھ "A7" ہس تام پھ بروٹٹھ سیریل نمبر یوان۔ 02:51 چیزن ہندی سیریل نمبراینٹر کرین<sub>ے پیتی</sub> چھِ دونی اُسی "Cost" سُرخی تلبہ کنہ پرْ یتھ آیٹمنگ قمتھ پا کاسٹ اینٹر کران۔ 02:59 دن چھ أسى يىل "C3" ہىس پۇھەكلىك كران يىر House rentخاً طرەچھ "Rupees 6000" ٹايپ كران۔ ۔<br>03:07 <mark>وں کیا کرواؐ <sub>ت</sub>حرا گرنمبرس بڑ ونٹھ <sub>کنج</sub>ر و پی<sub>ن</sub>یٹز علامت لیکھنی آ<sub>سہ</sub> ۔</mark> 03:11 ماز توأسى چھِ Electricity billخاطرِ ہ Rupees 800ابیٹر گرون ییژھان۔لہاذاپھ اسہ سیل 4 ہس پیٹھ رایٹ كلك گرن پِتِهِ پُھ "format cells" آپشنس پِپُھ كلِك گرن ۔ 03:23 |اً تي پُھ "Format cells" ڈایلاگ بکس کھُلان۔ 03:27 گوڈ نیگ ٹیب پُھ "Numbers"اتھ پپُھ گر دکلک اگر بیرگوڈےژ درمُت پُھو ون نہ ۔ time شية مِعْلَماتِ Date, currency, percent, number تحت بميكواً تتحقيق مِنْتَش بِميكوة المستوج تحقق ب currency |03:41 کرون منتخب۔ 03:44|وں گر داً سی format آپشنس تحت ڈاڈ ناریرہ بس پپڑھ کلک ۔ بیہ ہاوِاسہِ دنیا بھچین وار یا ہن کرنسی یئن ہنر ہ علاً مژ۔ 03:53]ہیورگن گروسکرول بترژاً رو INR rupees English India، ڈِفالٹ یا تھی چھُ بون کیہ ڈراپ ڈاون مینوہس منْز .<br>1234.Rs^نتخب -04:04 <mark>نۆت<sup>ى بې</sup>ك</mark>و دۇپھىنەطر فەلۇكى<sup>س</sup> پ<sup>ى</sup>ر ويوپوار يا<sup>ہ</sup>س منزاميگ پە ويوپو<sup>پ پھو</sup>تھ ۔ options |04:10 ہس تحت پھ اسہ نش Decimal places(ڈسیمل پلیسس ) تہ leading zeros = نائل کرتیہ خأطرٍ همُتبادل ٱلپثن۔ 04:20|نوۓ گروِزِيامٱ توصِفِر ن'تعداد <sub>مُ</sub>ر راون چھُ تام چھِ فارمیٹس منزژار بےآمت<sub>ی</sub> ہند <sub>س</sub>بہ بدلتھ 1234 Rupees decimal zero zero بنان يتو چھ ز ہ عشار بي<sup>م</sup>قامات ظأہر کران۔

04:35]نوٹ تُر وِزِتبديكي چھے پرٌ ويوپواريہ پاہس منْزنظر پوان۔ 04:40 پرتھ ساسپہ پتہ کوماسپر ٹیر (comma seperator) شأمل کریںے خاً طروچۂ Thousands seperator ہس پېژه کلک گرن- بېيه و چھوپر ويواړيا <sup>بېس م</sup>نزتېد ېلي \_ 04:50 <mark>توجو بهكو font كجيس پي<sub>ڭ</sub>ھەكلكِ گرتھ<sup>ون</sup>ۇ نٹ بدلاً وتھ<sup>،</sup>اتھ<sup>ر</sup>نز چھ<sup>ونو</sup> ئیرخاطر ە typeface سے size بيود مختلف آپشن۔</mark> 05:00 <mark>توجو بميكو font effect ہس بتہ بين ٹيبن منز گڑھتھ زياد ہ پ</mark>چھتھ ۔ 05:05<mark>/برونٹھ یین<sub>ٹہ</sub> واً لِس سبقس منْز پچھو</mark> اُسی Alignment ٹیپ *کس آپشنس متع*لق۔ 05:11 |*آتوگرو* ok *ہس پپٹھ کلک ۔* 800 <mark>05:15 پی *گرِ تھ گرِ* دائیٹر پ</mark>ریس،تو <sub>گ</sub>و د چھو زِ تعداد 800 پُھ زِ ہ عشار بہ جایہ بیتھ Rupees 800 پاً ٹھح دیشھی گڑھان۔ 05:26|وں گروسل C7پڑھ C7 ہس تاممنتخب ،CTRL کی رُٹیھ گروسل G2 بینتخب نوٹ گروزِ ژار بہ آمُتح ساًری سل چھ 05:39 *| گن*ە بېزنمايا<sub>ل</sub> سيلس پې*ٹھ گر در*ابيٹ کلک بېز ژاً رِو Format cells \_ 05:46 گوڈنگو یاٹھوکرز وآپشن منتخب پتہ ok ہس پیٹھ گر وکلک ۔ 05:51|وں گرواً سی بیپن سارنی چیز ن ہیںد کہ اخراجات اکھاً <sup>کِس</sup> نلہ کیوٹا ہیپ ، "Phone bill"خاً طرہ Rupees" "Laundry charges ،600 مناظرِه Rupees 300 پيوناظرِه (Rupees 300 کينورنگرخر چوخاطرِه "Rupees 2000" 06:06 "Account" مُرخى تلهِ رَبِّهِ مَرِينٍ سِلِرِي "Rupees 30,000" ٹاپپ ۔ calc |06:13 ہس منز تاریخ انیٹر کریپہ خاًطرِ ہ گرِ وسِل منتخب متبہ date گر وٹایپ۔ 06:18 توہی ہیکو تأریخِک ایلمنٹ فارورڈسلیش یا hypenشتر بنیو ن گڈتھ پاہیکوٹیکسٹگ استعمال گرتھ مثلاً 10 October  $-2011$ calc <mark>06:27ءکچھ وارر پا<sup>ہمن تس</sup>من ہند<sub>ی</sub>ں date فارمیٹن پرزیاوان۔</mark> 06:32 كىتبادل پ<sup>ەنھى</sup>ر كروتو <sub>تۇسىلى</sub>ر پې<sub>نھ رايٹ كلك أتى مىكوتو ىچ Format cells آپش مىنخب گرتھ بە</sub> category |06:38 تحت تَرِو date منْخَب يترِ "Format"منْز ه ژاً رِدمطلوبِه (دركار)فارميٹ۔ به ژار ہ, 12,31,1999 ، تو پې د چوپر د يو پواړيا سهن پر يو يو۔

06:51 تُوپُھ بو<sub>خپر</sub> ڪِموڈ MM,DD سِيپ Vyyy پاڻچ گھوظاً ہر ، ضرور <sub>سِي</sub>مطاُ بِق ميڪوِتو پُو Format code تبديل أرتھ ۔ 07:02 كېمېره MM, DD تېر yyyy ٹايپ توتۇ ديو پر يويواير يا<sup>ہ</sup>س منز تېدىلگىن تو*جە ب*ەرە مەس پې<sub>ھە</sub> تُر وكلِك -Calc |07:12 ہس مِنْز ٹایم اینٹر کریے خاًطرِ ہ گرِ وسِلِ منْتَخب اً تی گرِ و Time ٹایپ۔ 07:18 تونو بكيو كِيرە مەColon شَّتْروتشْكِر ايليمنٹ بيون كدْتھەمثلاً 20 Colon 43 colon 10 10 07:24 گمْتاٍ دِل يَا تَھُي ہِمِكِوتو ہِمِ سيلہ پِنِھُ رايبُ كَلِك گُرتھ بِتِهِ "Format cells" تَرَأَ رِتھ بِهِ category |07:31 تحت تَرِ و "Time" مُنتِخب ته "Format" منزه ژاً رودركارفارميٹ۔ به ژارن 13,37,46 توتو ۇچچو پر يويواريىس منز -.<br>Format code HH:MM:SS پھر Format code HH:MM:SS پارٹھین نئی یے توہی ہیکوضرور یہ مُطابق Format code تبدیل تُرتھِ بېرگړ HM: MM نايپ -07:57|پریویواریہاہسمنز و پُھوتبدیلی، Ok ہس پِٹھ گروکلک ۔ 08:03|تید ملی کروکھانڈو۔ calc |08:06 بىن منز كتھ يا ٹھولىكھومتىن،نمبرىتە ڈىپ - يەنىچھىنە پىتەنىچھو اُسى زىبېرىيۇشىپ ہىن منز تىلن يېشىلن درميان كتھ پاٹھى 08:17 گوڈۇ حچھواٴ سى ذِ اََ كسِن سيريڈشيٹس منزُ سِمتھ گز ھوتيلن درميان ۔ 08:23 <mark>نۆبى ہىك<sub>ت</sub>و گەنە بتەسلەپپ</mark>ۇرگرىشچ رىسايى ڭېتھ ،كرىمرىتو گروسلەپپۇر پې<u>ۇر</u> پېۋە كلك ۔ 08:29|توہی ہمکو و چھتھ زِا کھمنھوں تیل درْ ریہ تر ؑ ۔ 08:38"Name box" کەدوپھىنەطرفە *گر*وكرېمنەرنگە<sup>ركس</sup> ڈاونا<sub>لىم</sub>وتىس پې<u>ٹھ کل</u>ک ۔ 08:43 <mark>وں یتھ سیلیہ پیٹھ تو ہی گڑھُن چھو بڑھان تر بہ سیلیہ ہُندسیل ریفرنس ٹابپ گرتھ گر وانیٹر پرلیں۔</mark> 08:49 <mark>نۆبى» بكو Name box ت<sup>ە</sup>س مىز بە كلك تُرتھ يەمۇجود ەسل رىفرنس ڈلپٹ تُرتھ يوسەسل رىفرنس توجو يژھيو، سوڻايپ</mark> گرتھ ہیکوتو ہی "Enter" پریس گرتھ۔ 08:58|وونی پچھواٴسی ذِسپریڈ شیٹس منز <sup>ک</sup>تھ پائھی گزیھوا <sub>کس</sub>سیلیہ پپٹھ بیٹس سیلہ درمیان۔ 09:03 گرىمراستىغال گرتھ پھُ گوڈ ٹیک طریقہا <sub>کى</sub>رسیلہ پپٹھ دو یمہ سیلبہ درمیان گز<sup>ھ</sup>ن ۔

09:09 كرسراستعمال گرتھ توجُه مركوز كرىن<sub>ة</sub> خاً طره نبو گرسرتتھ سيلب*ه پي*ڻھ يو سے تو <sub>گ</sub>رگشن چھو بژھان تت<sup>م گر</sup>رو ماؤسكس كھوورس بڻنس پيٹھ 09:18 بېر*گر*تو*جه نوسیله پی*ٹھ ۔ 09:22 پیطریقہ پُھ مفُید یبلہ زِ ہسلیہا کھاً <sup>کِس</sup> دوراسنْ ۔ 09:28 كېيا كھ *طر*يقېه پُھ "Tab" استعمال گرتھەاً <sup>س</sup>س رودس اندرېز ونٹھ <sub>ي</sub>كنه چه سيله پېٹھ گز<sup>ھ</sup>ن ۔ 09:35|رودس منْز پتمتىر سيله پېٹھە گردھەنپه خاطرٍ ہ گر و "Shift + Tab" پریس۔ 09:39 كالمس منْز برونٹھ كنهِ چه سيله پپٹھ گژھىنہ خاُطرِ ہ گر و "Enter" پريس۔ 09:42 كالمس منْز پتَمْہِ سِلِيہ پِبْھُ گَرْھِيہِ خَاطَرِ ہِ گَرِ و "Shift + Enter" پریس۔ 09:46|وں پیچھواٴسی ن<sub>ے</sub> calc ہمس منز کی بورڈ <sub>کیر</sub> مدیر دہ سوّ *کچھ گ*وھواٗسی بیو ن بیو ن سپر یا شیٹن منز ۔ 09:53 فعالى شەپە پرىس دۇپتھنس شېئس منز گزەھەنە خاكر ەچھە "Control" تىر "page down" كىز ا كىرومە پرىس گرىن -10:00 موجودِ ہ شیٹ کس کھوورِس ٹیبس پیٹھ گژھسنیہ خاًطرِ ہ گر واControl پیہ Page-up کیزا کیہ و<sub>غیر</sub> پرلیں۔ 10:08 | تُر سراستعال َّر جھ بتہ ہمک<sup>وشی</sup>ٹن درمیاناور بورگ<sup>یوھت</sup>ھِ ۔ 10:13||مِکوِتَفَصیلی معلومات چھِ Working with sheets''سبقس منز موجود۔ 10:19 |اگروار پاه ثنیٹ چھ تیلہ <sup>ہمیک</sup>ن کیپن<sup>ز</sup> ثنیٹ <sub>ٹیب</sub> سِکر ہنس تلبرکنہ ہور پزینٹل سکرول بارس منْز کھٹتھ اُستھ ۔ 10:28 |اگر تی پُھ تیلہ پہکُن شیٹ ٹیبس تل کھوورِا ندژ وربٹن ٹیبن وِوں منزمنتقل گرتھ ۔ 10:36 تبدیلی گروکھانڈو۔ 10:39 <mark>ون تُرِ ويَتح سي<sub>ّ</sub> يرتمر <sub>كيوم**د**رٍ هُ تَوْمُنخ</mark>ب كريبه خاُطرِ ه گو ڈِ ہٱ <sup>كِس</sup> سيلہ منز كلِك ۔</mark></sub> 10:45 وں ٹر وکھوڈ ر ماڈس بٹن پریس ٹرتھ ہولڈ۔ 10:48 كېمكرېنس پېڭھ جلاً ووگر سرىتە يىلىرمطلۇبەسلىرىنە نىرن كھوور ماۇس بىش تر اً دېيەيلىر \_اُٽى چھوتومى وپھان نەمنتخب سىلىردراىيە ىنہ – 11:00 دن گر دمختلف مُنسلِک کالم تەردۇنىتخب گرېنەخأطر ەگروپەنمْز ەگو ڈپنیک کالم یاروکلِک ۔ 11:09|وں تھاوِوشِفٹ کی پریس ٹرتھ۔ 11:12 گُر وپس منْز گرِ واً خری کالمس یارووں پپٹھ کلک ۔ 11:15|وں مُخنلف کالم يت<sub>و</sub>رو، يم *لرِ لر چھِين<sub>ة</sub> تم* ژار يب<sub>ر</sub>خاًطر<sub>ٍ</sub> ہ گَرِ وگُر و پس منْز گوڈنگِس کالمس پپٹھ یارووں پپٹھ کلِک ۔ 11:23 | كَنْتْرُول "control" كَيْ كَرِوبِرِيسْ كَرِنْهُه بِولدُتِهِ بِرونْتُهْ كَنِدِكْين سارٍ نَيْ كالمن ية روون پپٹھ گرِ وكلِك به

11:31 ستى شتى شيٹ ژار نەخاطر ەڭر وگو ژ نكەمطلوبەشىپە با پتھ شېپ ئېيس پېڭھەكلك ۔ 11:39 وں نيوٗنٲ خرىمطلوٗ پەھىپپە خاۡطر ەڭر سرشيٹ ٹيبس پېٹھ ۔ Shift" |11:43" كى كريون ہولڈاً تۆگر پوشپٹ ٹیبس پپڑھ كلك ۔ ے۔<br>11:48|دون ثنی<sup>ی</sup>ن درمیان گ<sup>یوھن سازی ٹیب سفیدیمیگ مطلب بی<sub>گ</sub>و زیم <sub>گیپی</sub>ممنتخب ۔</sup> 11:56 <mark>نۆتۈركىيى</mark>ۋىھايت*ر ڭر*و*سُه كرس*ارنى ئمايان شېڭن پې<sub>چھ</sub>انژ بە 12:01 دن يم مُخْلف شيٹ اکھاً کس نکھِ چھٹہ ،تم ژار یہ خاطرِ ہ کروگوڈ نکہ شبیٹہ با پتھ شيٹ ٹيبس پپٹھ کلک ۔ 12:08 <mark>وں نیوٗ ن گر سرتز بیمس شیٹ ٹیبس پیٹھ ۔</mark> Control"|12:12" کی گریوٗن ہولڈیۃشیٹ ٹیپس پپڑھ گر دکلک ۔ 12:16 ژارنەآمىتى ئىپ گ<sup>ى</sup>ھن سفيدىتەتوى<sub>ۋ</sub>ىيەنىي<sup>پ</sup>ەھاگروىتەسورى *كر*نائمايان ئىي<sup>ل</sup>ن پې<sub>تھ</sub>اشە 12:24 |اُسحە واٗ نۆلپر آفس calc <sup>كىس س</sup>پوكن سېقس اندس۔ 12:30 | مُخْصر پاَڻُھر بيپچھ اسهِ درج ذيل ڪتھ ۔ calc |12:33 بهس منْزنمبر، <sub>مُمك</sub>ِّٹ ، <sup>م</sup>ُيكِسٹہ پاً ٹھی نمبر ، تاريخ بتہ وقت كرھبہ پاً ٹھی گرون اينٹر ۔ 12:40|فارميٹ سيلز ڈايلاگ پائس َتھبہ پائھحوگر ون استنعال۔ 12:43 سيلن درميان بة شيٹن درميان تحرير پائھحر گر هوا <sub>کس</sub>ر جاپہ پپڑھ بييس جايہ ۔ 12:47 رو،كالم، ته څينن منْز كتھ پاڻھحو ژاروكھ كينهه چز ۔ 12:52|جامع تفويض spread sheets practice.ods" كَرِداوينserial numbers"|12:58" ہس تحت<sup>5</sup>کیھوا تا 5 سپر مل نمبرا ک*ھا<sup>تا رک</sup>س* تلبہ کِنۂ۔ Keys |13:04 استعال تُرتھ ڪُڑھوسيلن درميانااور يور۔ 13:09 سىرىل نمبرن مْزْرْ أربوكھ ساً رى چیز ۔ 13:13 | تاريخ يتبروقت خأطر هُ گرِ وكالمُك اضافيه \_ .<br>13:16 فارمیٹ سلز ڈایلاگ بکس آپشن استعمال *گرتھ گر* واتھ منز کینہہ ویلیوا نیٹر ۔ 13:21 يخدر لنكس پېڅھ دستياب ويډ يوؤ چچو -http://spoken-tutorial:org/what\_is\_a\_spoken\_tutoria

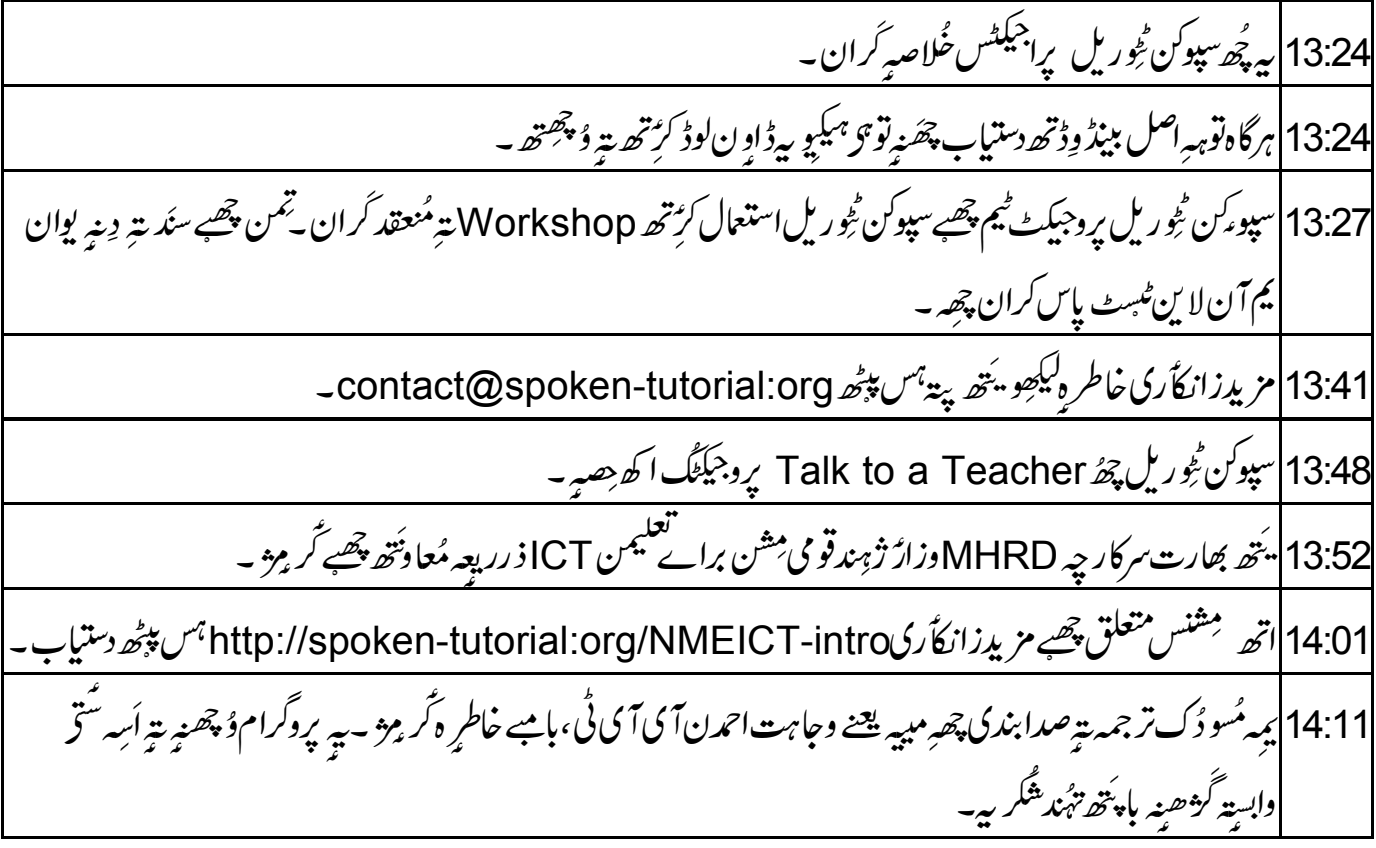